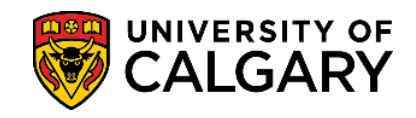

**1.** Log into your UofC Student Portal [\(my.ucalgary.ca\)](https://my.ucalgary.ca/)

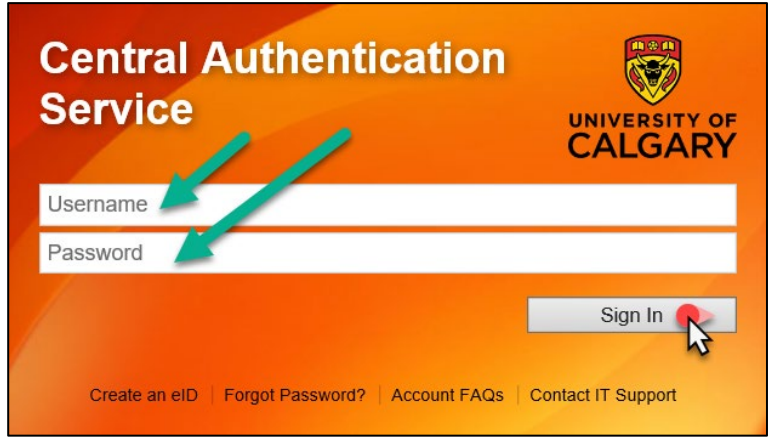

**2.** Go to the **My Financials** page and click on the **Receipts** red link.

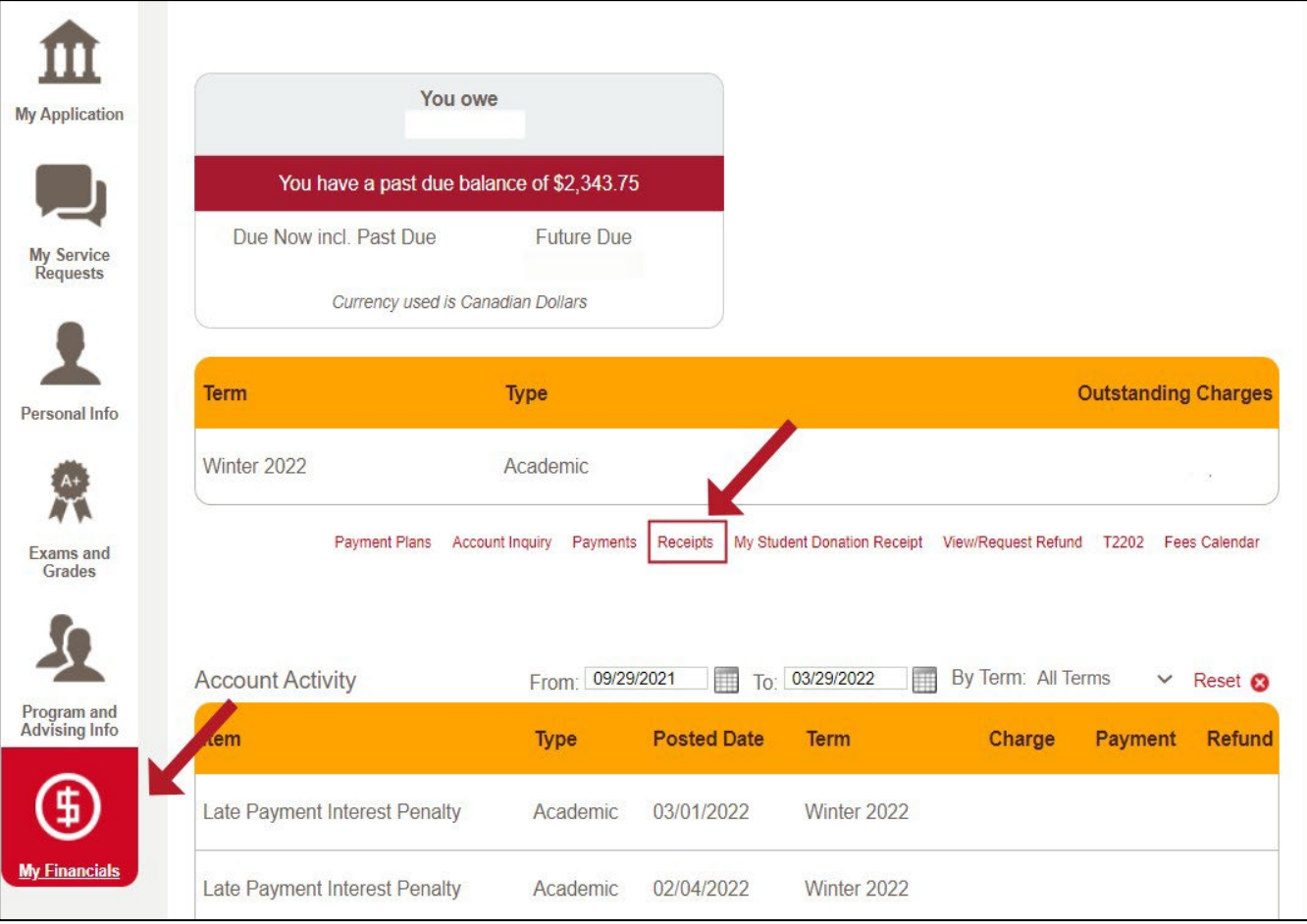

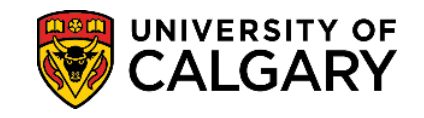

**3.** The Receipts window will show a history of all the payments made to the account. For specific receipts, click on View to open and download the PDF copy.

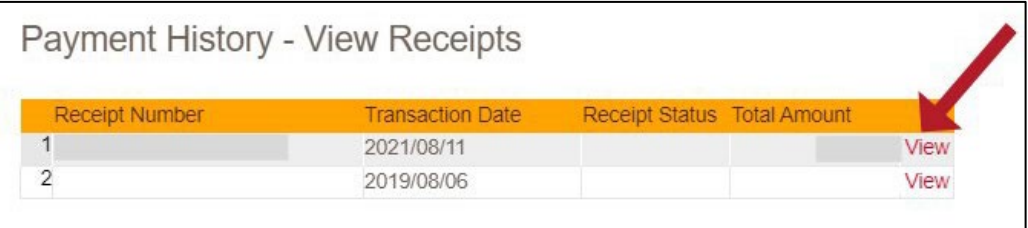

**4.** You will need to **disable your pop-up blocker** as the document will open in a new tab/window.

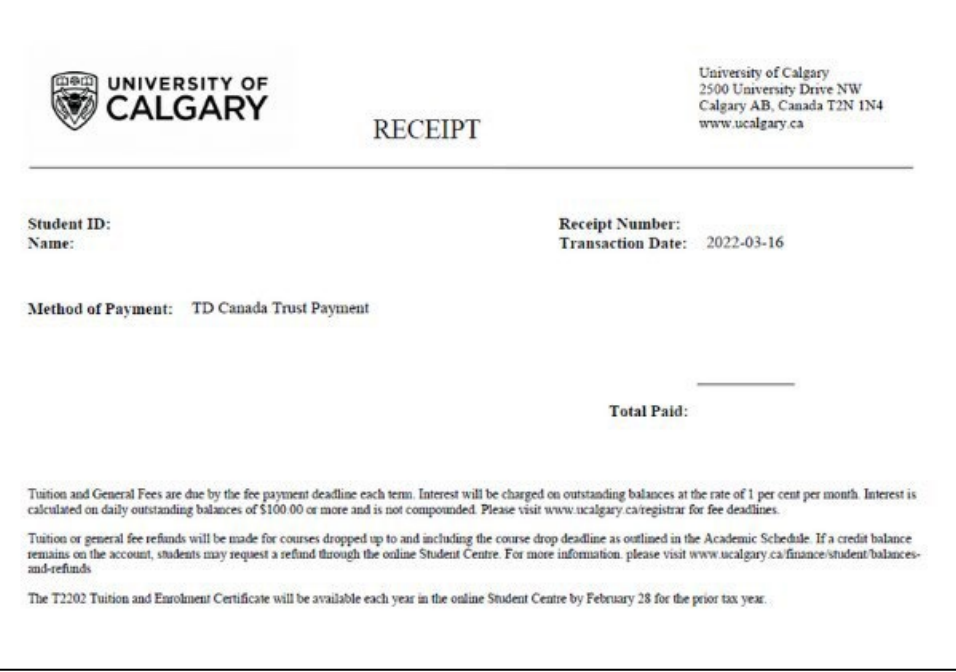

**End of Procedure. For further questions, please contac[t Enrolment Services.](https://www.ucalgary.ca/registrar/contact-us)**